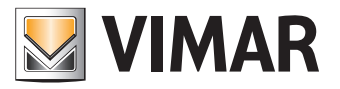

**Manuel d'utilisation**

Portail View Vimar

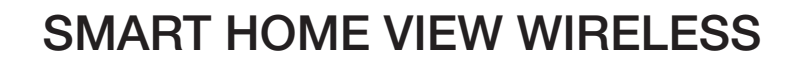

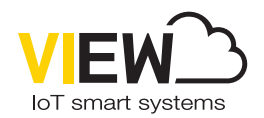

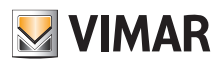

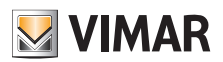

 $\overline{\textcircled{\tiny{1}}}$ 

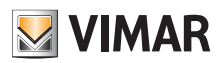

# **Sommaire**

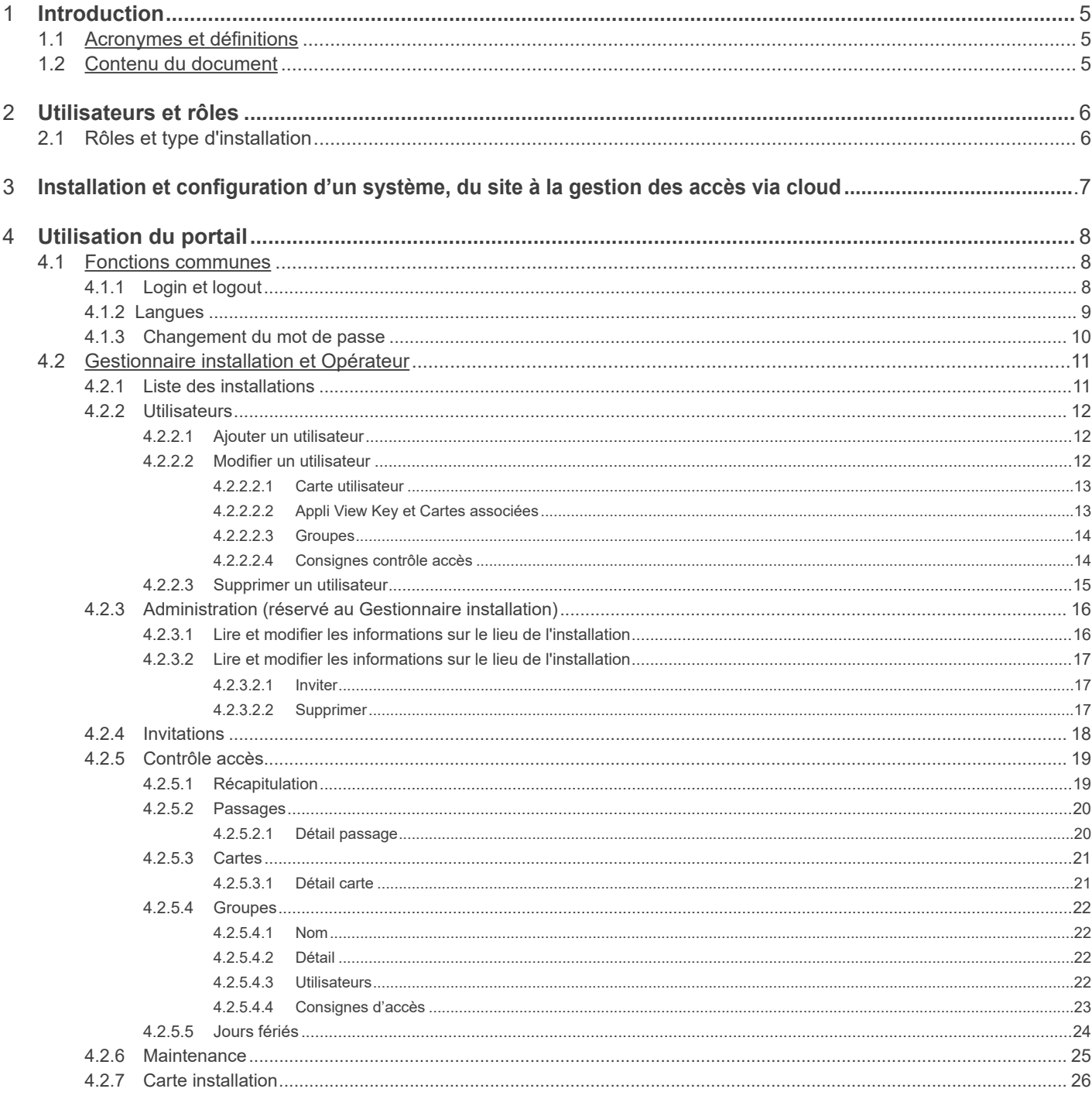

 $\overline{\textcircled{\tiny{\textsf{f}}}}$ 

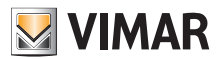

# **1 Introduction**

## **1.1 Acronymes et définitions**

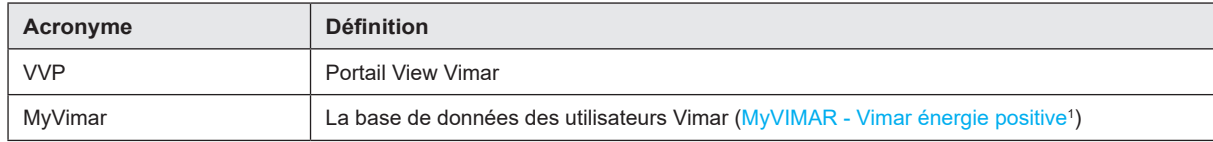

# **1.2 Contenu du document**

Ce manuel est structuré de la façon suivante :

- un bref résumé du système et comment le portail View Vimar entre en jeu
- un chapitre qui décrit toutes les pages et les fonctions du portail

\_\_\_\_\_\_\_\_\_\_\_\_\_\_\_\_\_\_\_\_\_\_\_\_\_\_\_\_\_\_\_\_\_ 1 https://www.vimar.com/it/it/user/login

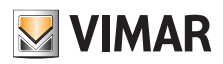

# **2 Utilisateurs et rôles**

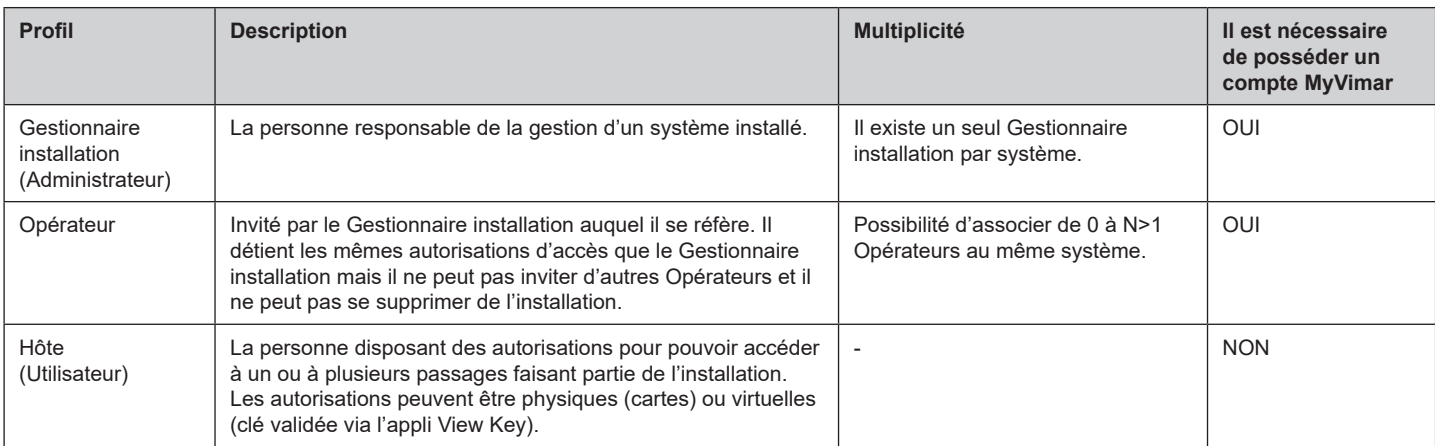

# **2.1 Rôles et type d'installation**

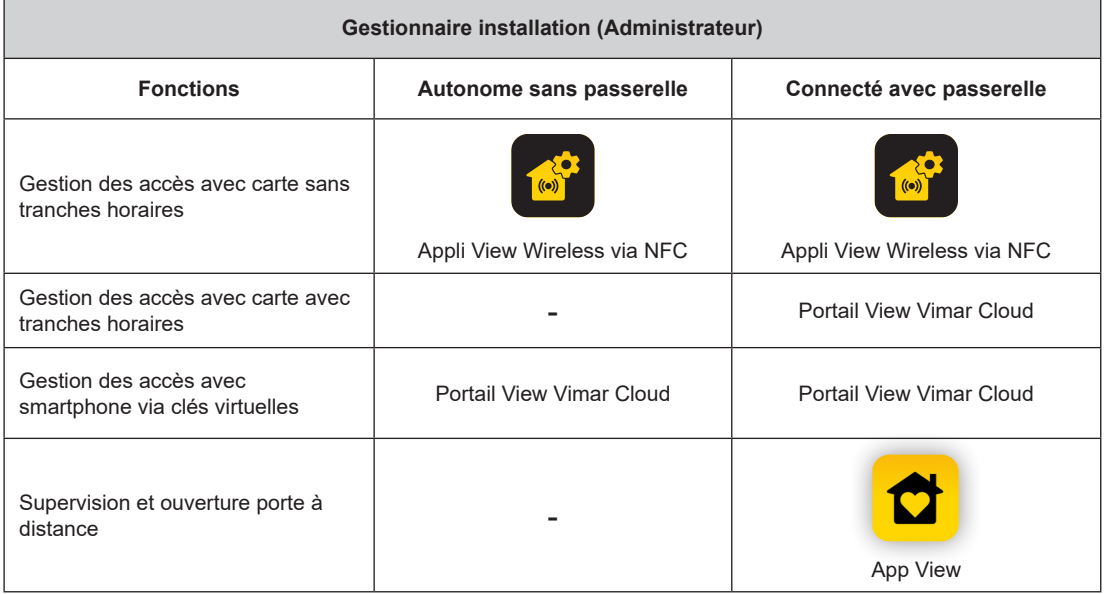

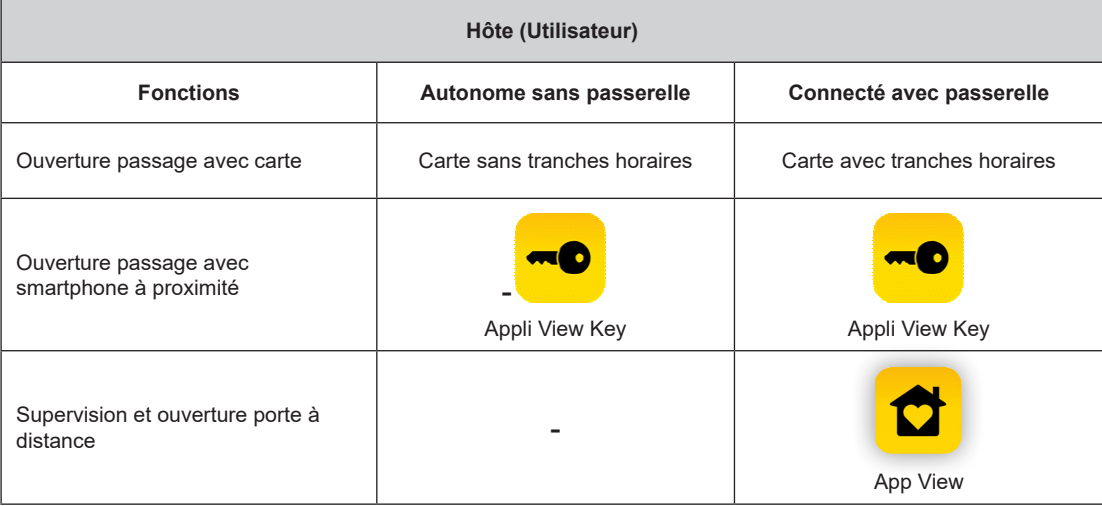

 $\boxed{\textcircled{f}}$ 

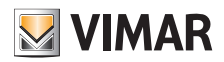

# **3 Installation et configuration d'un système, du site à la gestion des accès via cloud.**

Le schéma suivant répond à la question de savoir comment se déroule la première installation d'un système

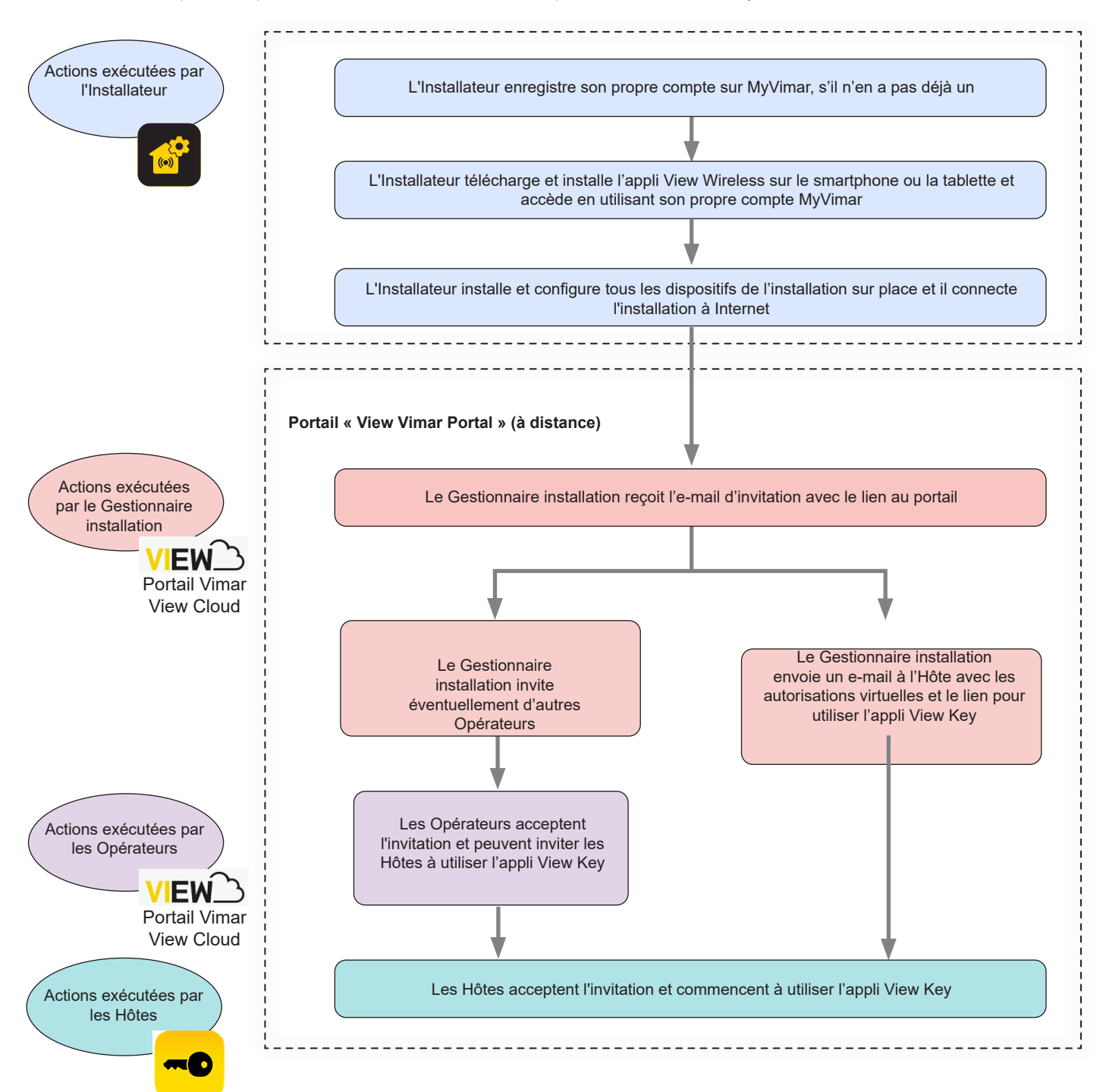

**N.B.** Laisser une seule application active à la fois entre View Wireless et View Key ; dans le cas contraire, des dysfonctionnements pourraient survenir dans la communication entre le smartphone et le dispositif.

 $\binom{1}{1}$ 

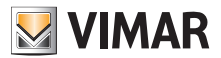

# **4 Utilisation du portail**

## **4.1 Fonctions communes**

### **4.1.1 Login et logout**

Pour accéder au Portail View Vimar, il est nécessaire d'être enregistré dans la base de données MyVimar. Pour demander d'accéder (login) au portail, utiliser les mêmes coordonnées que celles utilisées pour s'enregistrer à MyVimar.

Le lien d'accès au portail est https://view.vimar.cloud

En cliquant sur cet URL, la page d'accès de MyVimar s'affiche et permet de saisir les coordonnées d'autorisation.

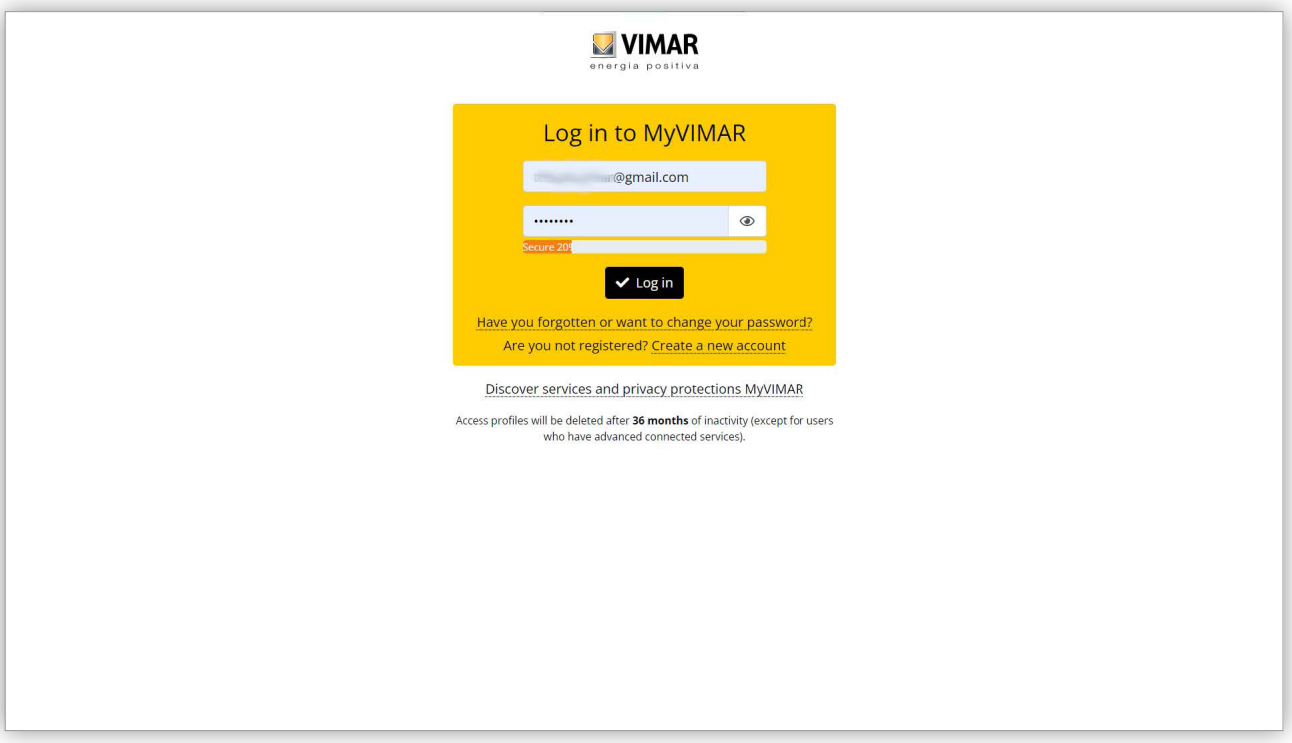

#### 1 Page d'accès

Une fois que l'utilisateur aura accédé, son adresse e-mail s'affiche en haut à droite. Pour se déconnecter, cliquer sur l'adresse et sélectionner « Quitter » (Exit) dans le menu déroulant.

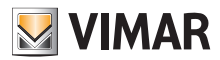

### **4.1.2 Langues**

Le portail View Vimar est disponible en 12 langues :

italien, anglais, français, allemand, espagnol, portugais, hollandais, suédois, polonais, russe, grec et arabe. Pour changer de langue, utiliser le sélecteur des langues, à droite sur la barre supérieure.

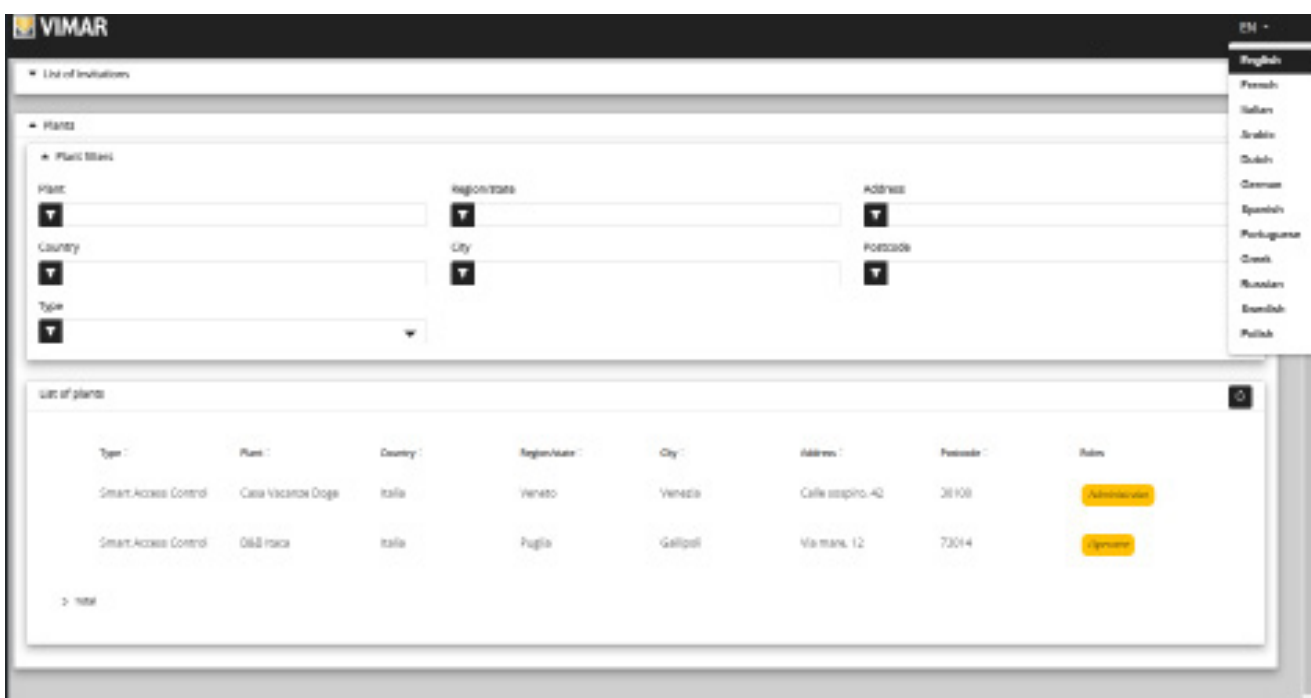

#### 2 Menu pour changement de langue

 $\circled{f}$ 

En passant à la langue arabe, la structure du système passe à l'écriture/lecture de droite à gauche.

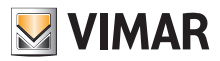

### **4.1.3 Changement du mot de passe**

Comme on l'a vu au chapitre « Login et logout » (voir Chapitre 5.1.1), les coordonnées permettant d'accéder au portail View Vimar sont les mêmes que celles qui sont utilisées pour enregistrer le compte MyVimar. Par conséquent, pour changer le mot de passe, il faudra ouvrir la page du compte MyVimar. Pour cela, cliquer sur son propre nom en haut à droite dans le portail View Vimar puis sélectionner « Changer mot de passe » (Change password) dans le menu déroulant.

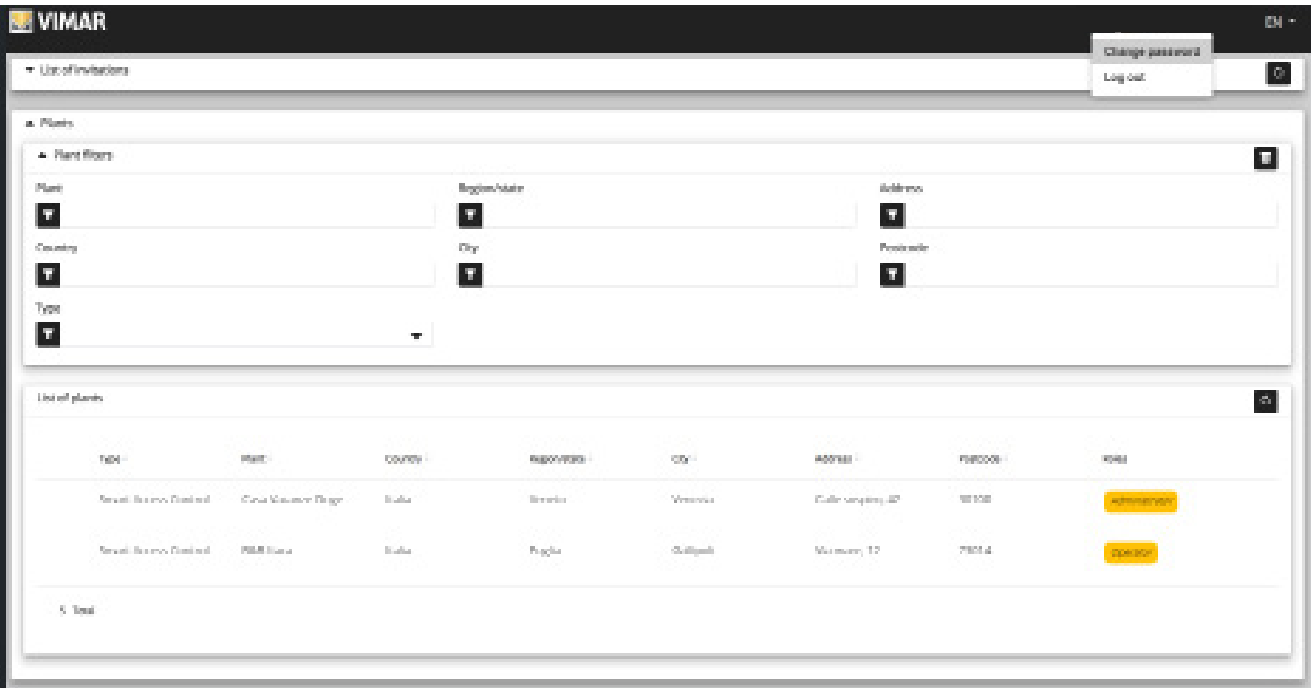

#### 3 Lien pour changer le mot de passe

Une nouvelle fiche s'ouvre et renvoie au site Internet MyVimar où il sera possible de changer le mot de passe.

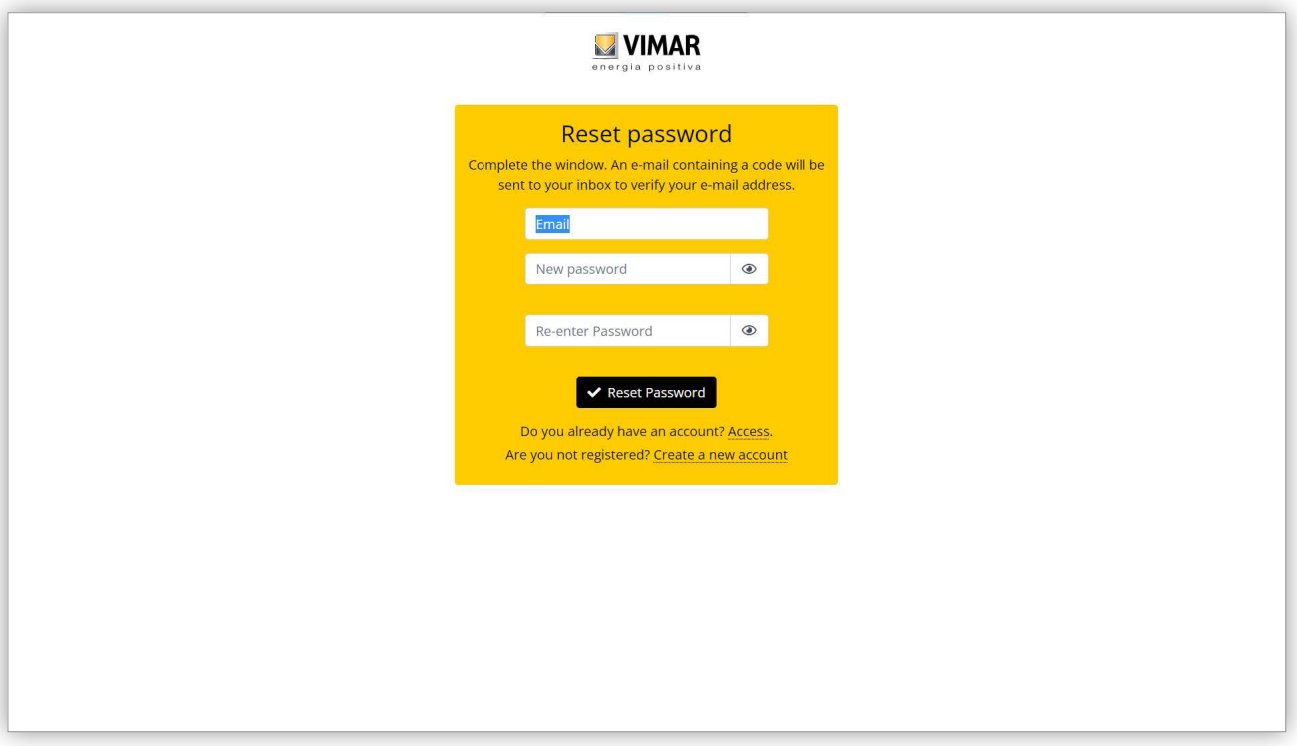

#### 4 Page pour changer le mot de passe

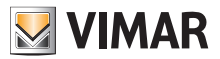

## **4.2 Gestionnaire installation et Opérateur**

# **4.2.1 Liste des installations**

Page que l'administrateur ou l'opérateur affiche lorsqu'ils accèdent :

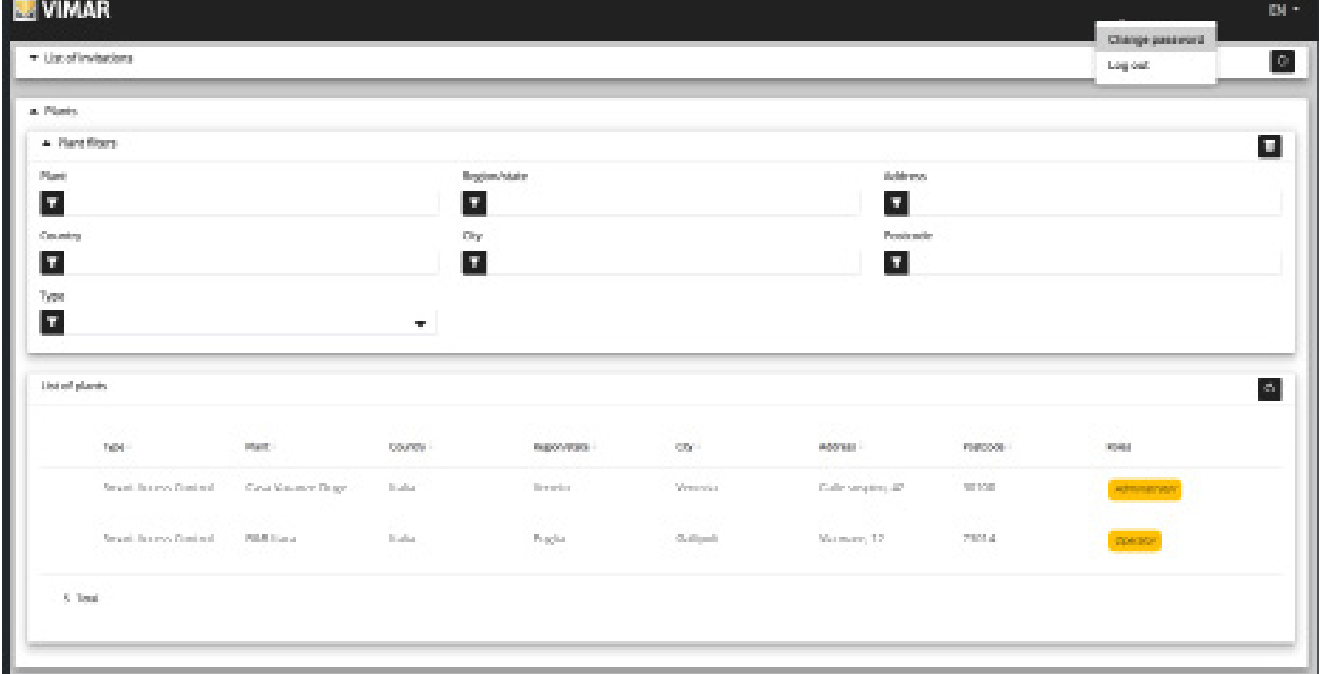

La page affiche tous les systèmes pour lesquels ils remplissent la fonction de gestionnaire d'installation ou d'opérateur. Cliquez sur un système pour lequel vous êtes Gestionnaire ou Opérateur pour afficher la page contenant les détails du système. Vous pouvez filtrer la liste des systèmes en sélectionnant un ou plusieurs champs parmi ceux qui sont disponibles.

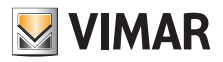

### **4.2.2 Utilisateurs**

La page principale d'un système affiche la liste de tous les utilisateurs qui ont été créés.

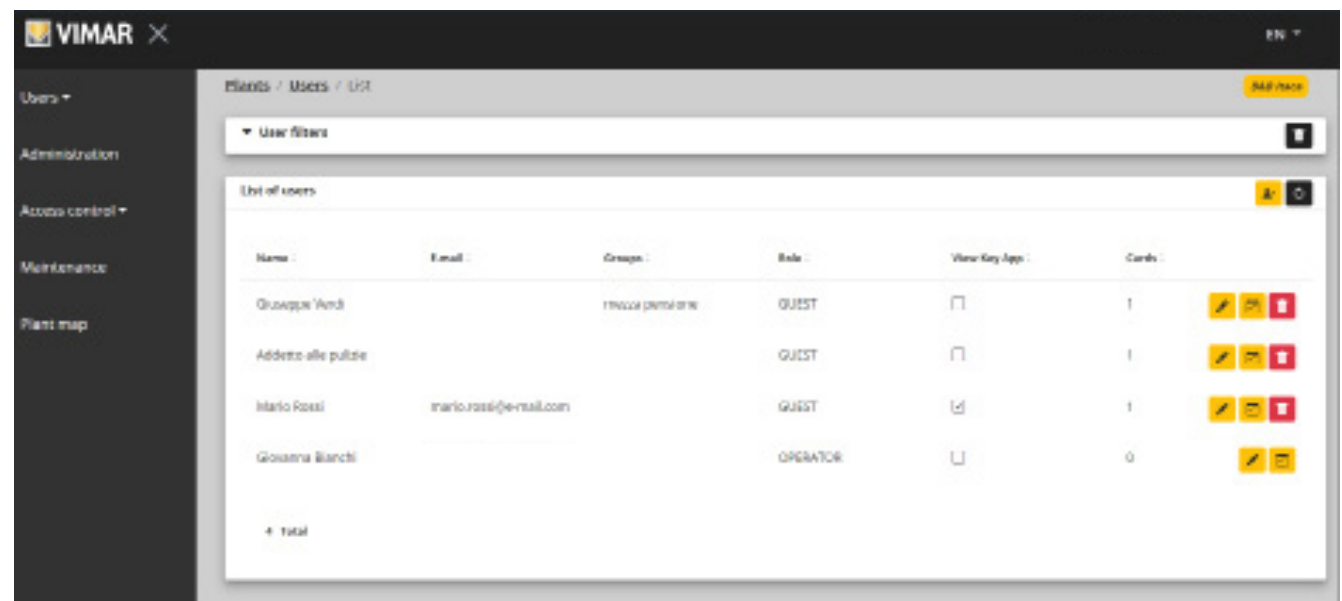

Cette page permet d'ajouter/modifier/supprimer un utilisateur comme le décrivent les paragraphes qui suivent.

#### **4.2.2.1 Ajouter un utilisateur**

Pour créer un utilisateur, cliquez sur le bouton **4 Le portail ouvre une fenêtre pop-up comme la suivante**, dans laquelle il est possible de saisir les données principales de l'utilisateur :

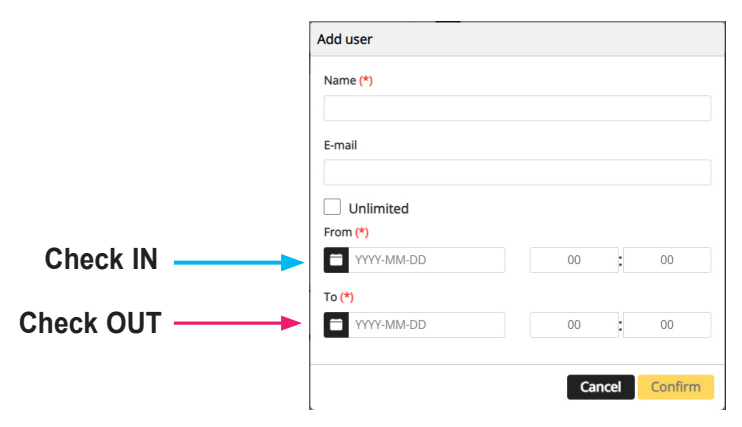

Les paramètres qu'il faudra obligatoirement saisir sont le Nom et la plage de validité. La plage de validité indique la période durant laquelle **l'utilisateur reste dans la structure. Elle peut également être illimitée (par ex. Check in, Check out)**.

 $\circled$ 

**Si l'hôte utilise l'appli View Key pour ouvrir le passage, il devra également saisir l'e-mail.** 

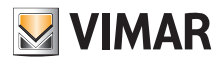

#### **4.2.2.2 Modifier un utilisateur**

Pour modifier les propriétés d'un utilisateur déjà présent, cliquez sur son nom dans la liste des utilisateurs. Le portail ouvre la page de l'utilisateur sur laquelle il sera possible de modifier toutes ses propriétés regroupées selon les catégories suivantes :

- Propriétés spécifiques de l'utilisateur
- Associer des cartes et/ou créer les autorisations virtuelles
- Gestion des groupes
- Consignes d'accès associées à l'utilisateur

#### **4.2.2.2.1 Carte utilisateur**

- Nom (*Name*) (non modifiable) : l'identifiant de l'utilisateur, attribué par la personne qui l'a enregistré sur le portail
- E-mail (modifiable) : s'utilise pour inviter l'utilisateur à l'utiliser l'appli View Key qui saisira les clés virtuelles
- Enregistrement sur My Vimar (*registered*) (non modifiable) : indique si l'utilisateur possède également un compte MyVimar

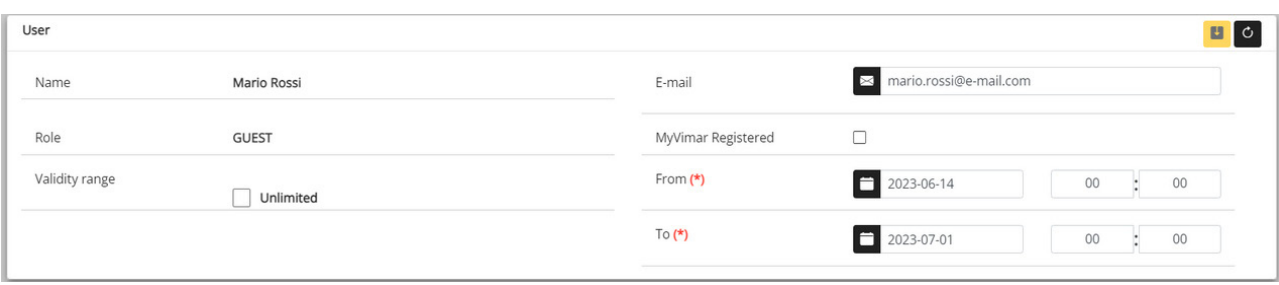

#### **4.2.2.2.2 Appli View Key et Cartes associées**

Le portail est en mesure de gérer les cartes physiques (art. 01817) et les clés virtuelles utilisables avec l'appli View Key. Cette section permet d'associer une ou plusieurs cartes à l'utilisateur (préalablement validés sur l'appli View Wireless). Il peut s'agir de cartes à durée limitée et/ou avec une date d'expiration illimitée.

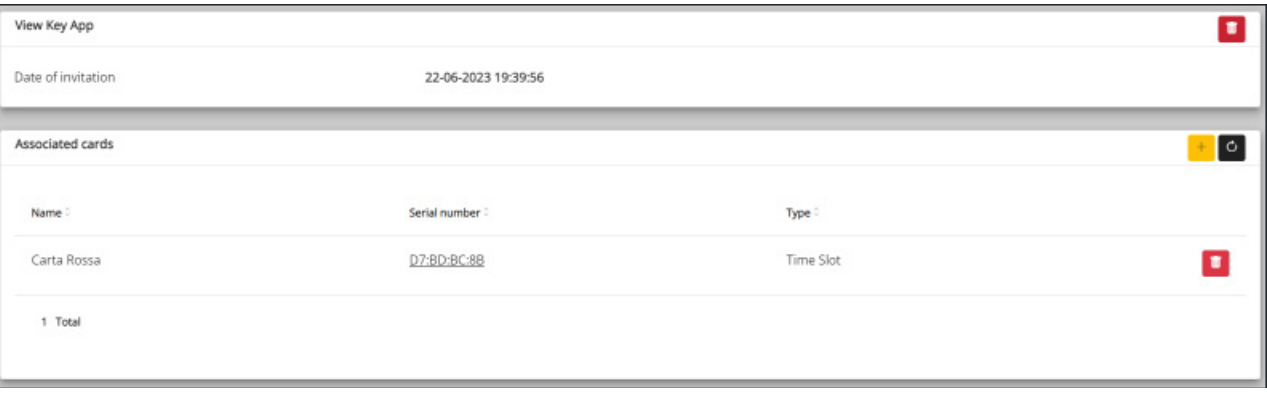

Il est possible d'inviter l'utilisateur à utiliser l'appli View Key en appuyant sur le bouton + approprié ; une fenêtre s'ouvrira, à partir de laquelle il sera possible de sélectionner une ou plusieurs cartes à associer à l'utilisateur.

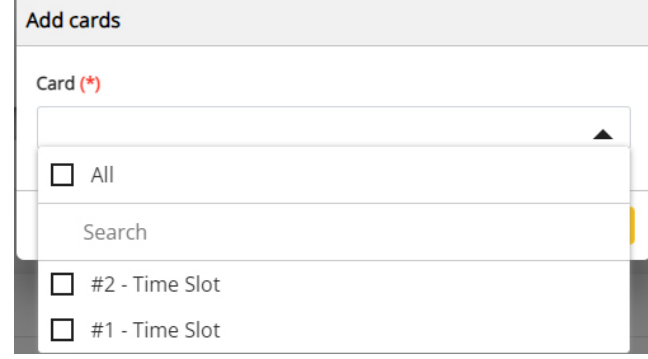

 $\binom{1}{1}$ 

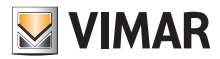

#### **4.2.2.2.3 Groupes**

Cette section énumère les groupes dont l'utilisateur fait partie. Possibilité d'associer ou de dissocier l'utilisateur d'un groupe en utilisant simplement les deux boutons visibles sur chaque ligne de la liste des groupes disponibles et respectivement associés.

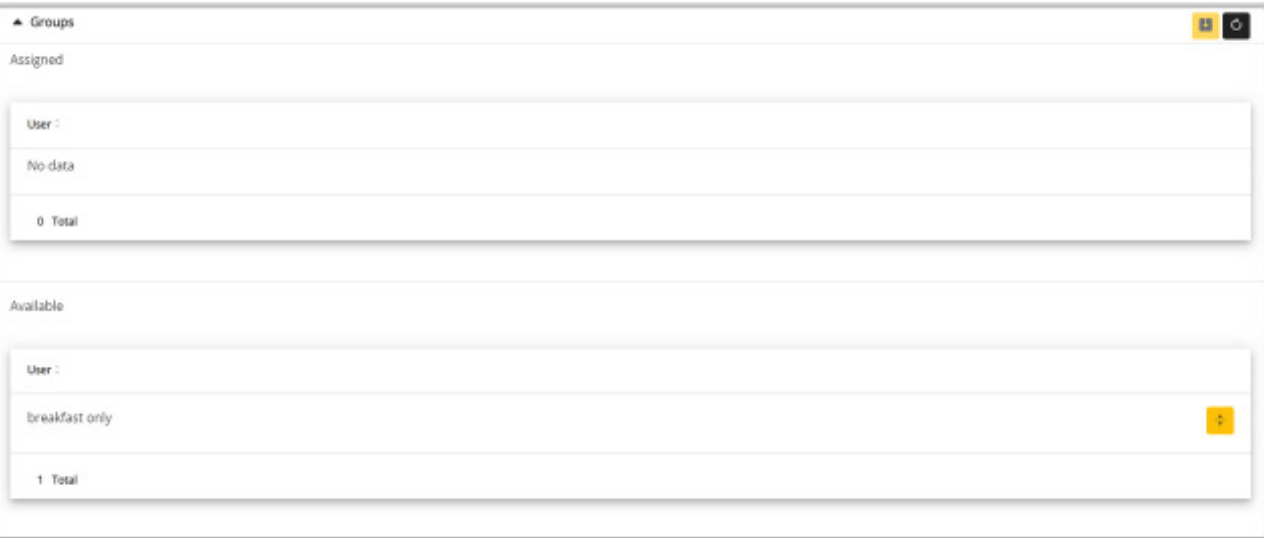

#### **4.2.2.2.4 Consignes contrôle accès**

Cette section énumère les consignes d'accès associées à l'utilisateur. Elles peuvent être Personnelles (Personal), c'est-à-dire associées directement à l'utilisateur ou Héritées (Inherited), c'est-à-dire qu'elles ont été définies pour les groupes dont l'utilisateur est membre. L'utilisateur peut évidemment accéder à travers un passage si au moins une de ses consignes le permet.

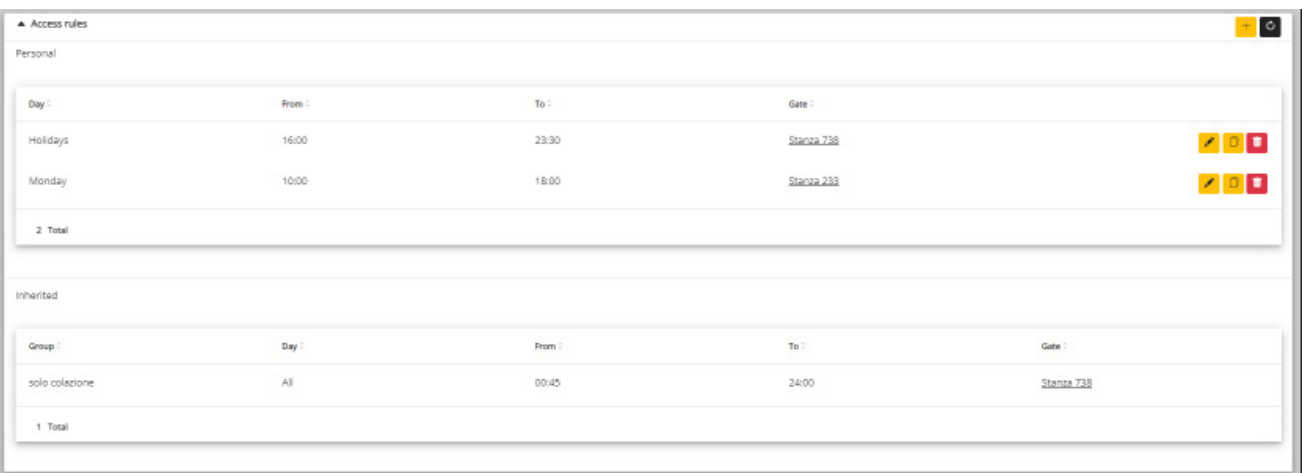

Pour ajouter une nouvelle consigne, cliquer sur le bouton + ; une fenêtre permettant de sélectionner le passage et la tranche horaire d'accès s'ouvre.

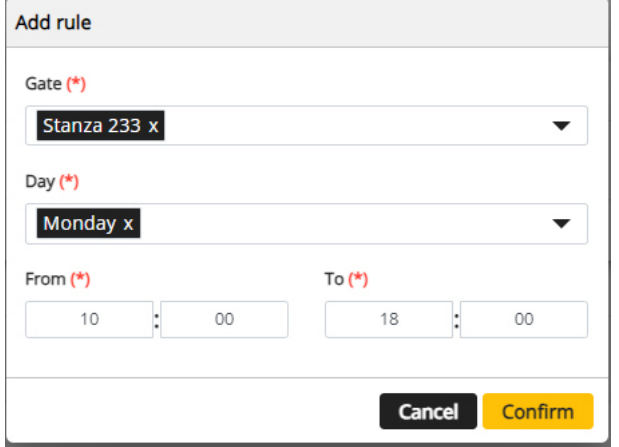

 $\circled$ 

Remarque : Si un utilisateur est autorisé à utiliser l'appli et les cartes (à tranches horaires), les consignes d'accès restent les mêmes.

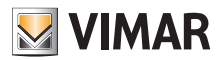

### **4.2.2.3 Supprimer un utilisateur**

Pour supprimer un utilisateur, cliquer sur le bouton : delete\_ico : correspondant à son nom dans la liste. Il sera nécessaire de confirmer le choix et, le cas échéant, l'utilisateur sera supprimé de l'installation.

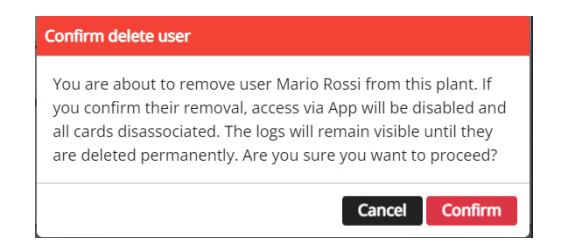

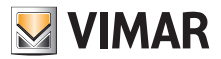

### **4.2.3 Administration (réservé au Gestionnaire installation)**

La page Administration permet de :

- lire et modifier les informations concernant le lieu de l'installation
- inviter/supprimer un Opérateur

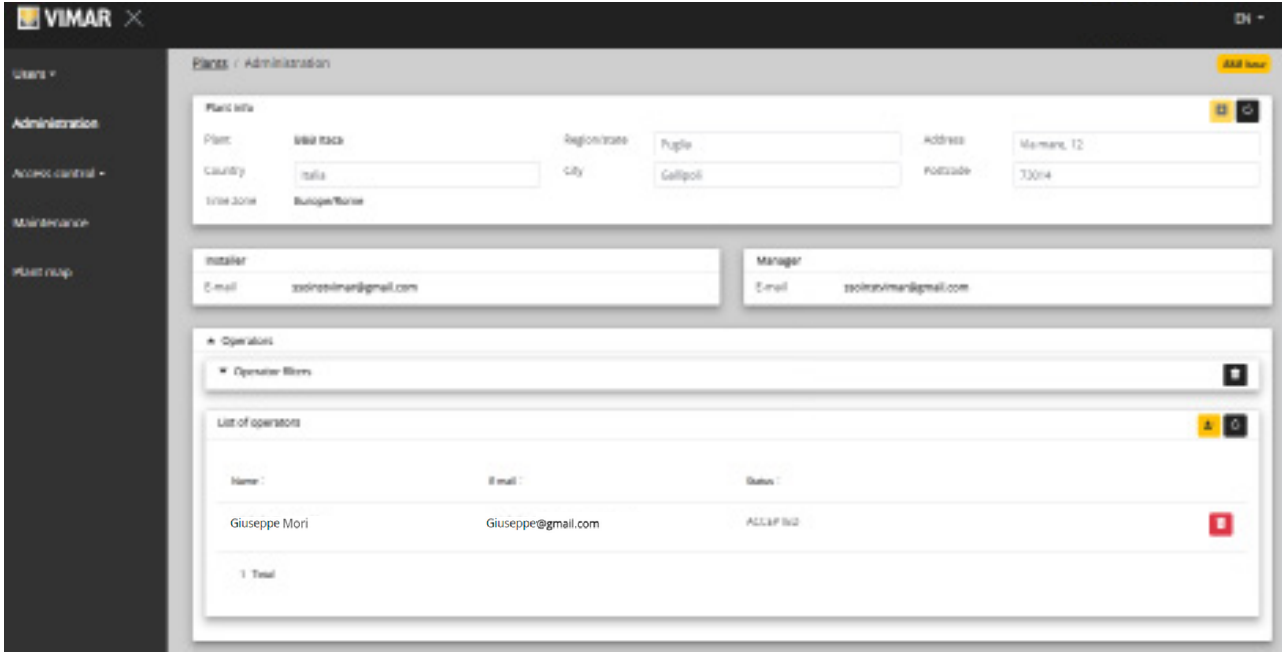

#### **4.2.3.1 Lire et modifier les informations sur le lieu de l'installation**

Le groupbox en haut contient certaines informations sur l'adresse de l'installation. Il est possible de les modifier et de cliquer sur le bouton jaune en haut à droite pour enregistrer les modifications.

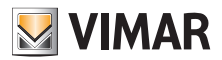

#### **4.2.3.2 Inviter/modifier/supprimer un Opérateur**

Le groupbox affiche la liste des Opérateurs actuellement configurés sur l'installation, avec de simples filtres à utiliser pour réduire la liste.

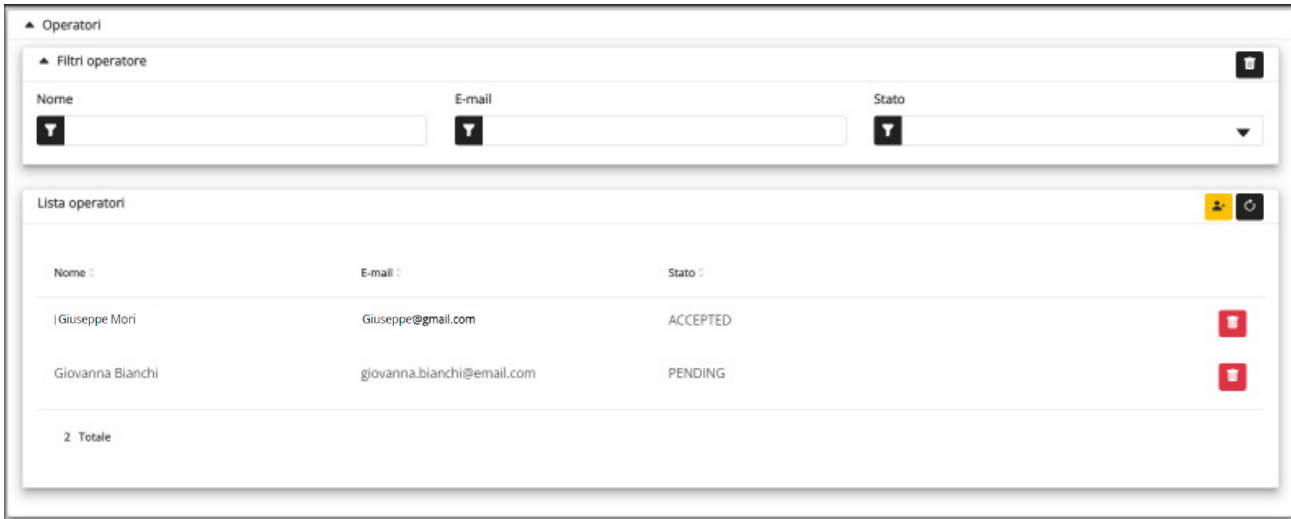

Pour chaque Opérateur, le portail affiche Nom (Name), E-mail et État (Status). Deux états sont disponibles pour l'Opérateur :

- EN ATTENTE (Pending) : l'Opérateur a été invité par le Gestionnaire installation mais il n'a pas encore accepté l'invitation. Il n'est pas encore entré en service. Un opérateur dans cette condition ne peut pas être modifié par le Gestionnaire installation, mais seulement éventuellement supprimé.
- CONFIRMÉ (Confirmed) : l'Opérateur a été invité par le Gestionnaire installation et il a accepté l'invitation. Il est entré en service sur l'installation.
- REFUSÉ : l'Opérateur n'a pas accepté l'invitation. Il est éventuellement possible de l'effacer de le réinviter.

#### **4.2.3.2.1 Inviter**

Pour inviter un nouvel Opérateur, cliquez sur l'icône ... Le portail ouvre une fenêtre pop-up comme la suivante :

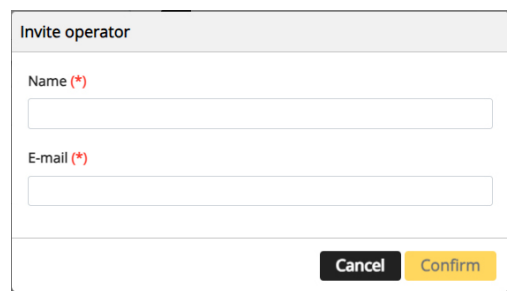

 $\binom{1}{1}$ 

il est possible d'y saisir le Nom (Name) et l'E-mail (obligatoires). Une fois confirmé, le portail envoie un e-mail au nouvel Opérateur.

#### **4.2.3.2.2 Supprimer**

Pour supprimer un Opérateur, cliquez sur l'icône (ou sur **s** s'il est « en attente ») en face du nom.

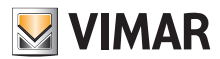

### **4.2.4 Invitations**

Le portail View Vimar utilise un mécanisme à invitations pour attribuer la gestion des accès à d'autres personnes avec le rôle d'opérateur

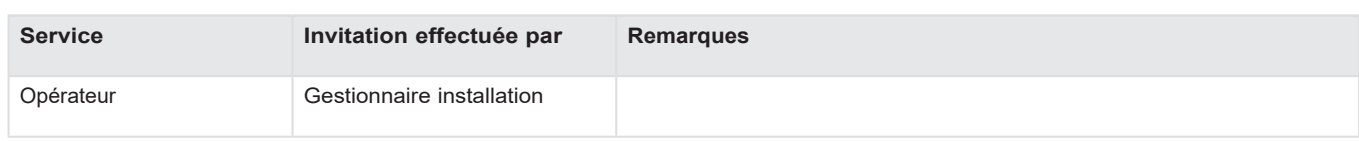

Lorsque l'on reçoit une invitation, après avoir accédé, l'écran affiche une page semblable à la suivante :

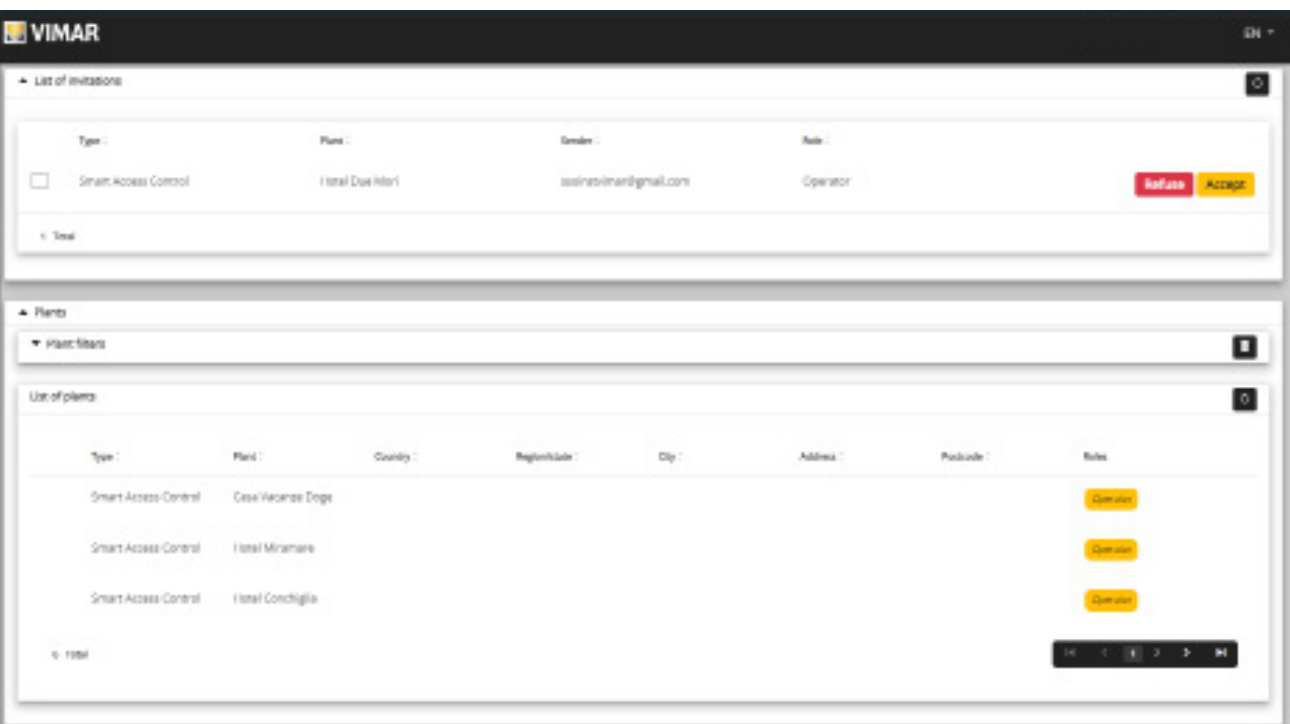

 $\circled$ 

À la réception d'une invitation, vous pouvez :

- la refuser (Decline) → rien ne change, comme si l'invitation n'avait jamais été envoyée.
- l'accepter (Accept) → le rôle devient immédiatement effectif et vous pouvez utiliser le nouveau service.

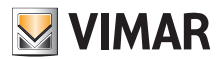

### **4.2.5 Contrôle accès**

La section compte 3 sous-sections où il est possible de configurer respectivement :

- Passages (Gates)
- Groupes (Groups)
- Jours fériés (Holidays)
- Cartes (Cards)

Les paragraphes suivants fournissent des détails supplémentaires.

#### **4.2.5.1 Récapitulation**

Cette page fournit une vue d'ensemble des journaux d'accès de l'installation. La page prédéfinie sera semblable à la figure ci-après :

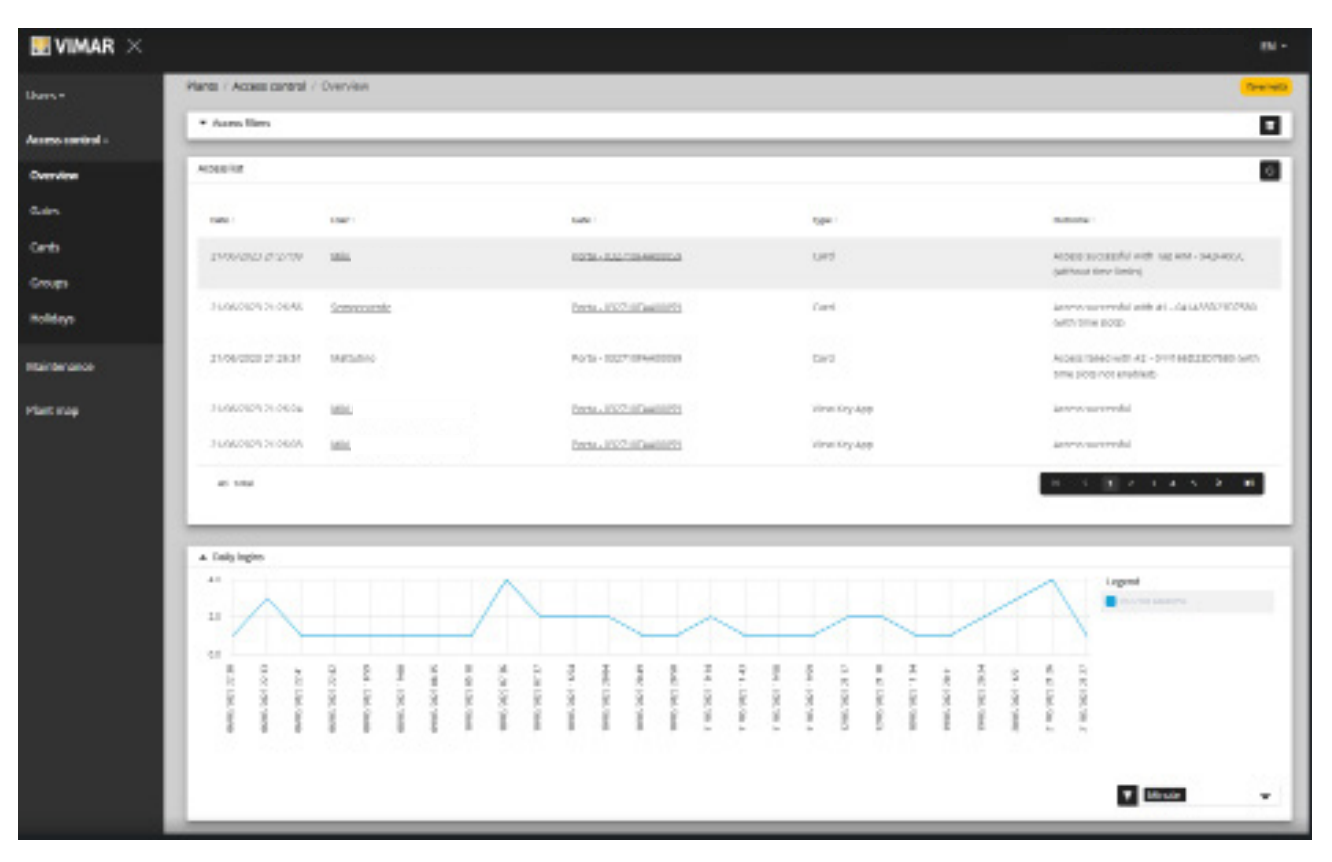

La page contient les sections suivantes :

- un graphique illustrant les données d'accès par passage. Les données d'accès peuvent être regroupées par Mois/Jour/Heure/Minute. L'intervalle de temps prédéfini est de 30 jours.
- certains filtres peuvent réduire la recherche.

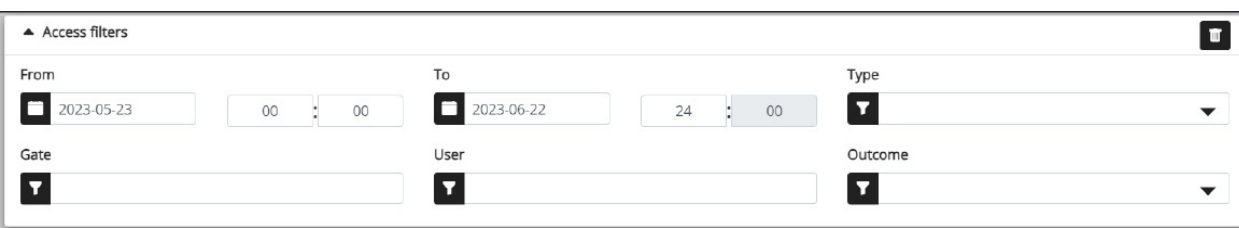

- **De/À** : intervalle de temps (la valeur prédéfinie est de 30 jours)
- **Passages** : sélectionne les passages effectués à travers un ou plusieurs passages spécifiques
- **Utilisateurs** : sélectionne les passages effectués par un ou plusieurs utilisateurs spécifiques
- **Résultat** : sélectionne les passages en fonction de l'état
- un tableau des résultats avec tous les détails des données tracées.
- **N.B**. L'accès à un passage enregistré sur le portail, qu'il soit effectué à travers une carte ou via l'appli View Key, est annulé au bout d'un an ou lors de la suppression définitive de l'utilisateur (y compris de la poubelle) qui s'est connecté.

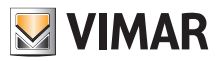

### **4.2.5.2 Passages**

Cette page affiche tous les passages configurés à l'origine sur l'installation, avec l'appli View Wireless.

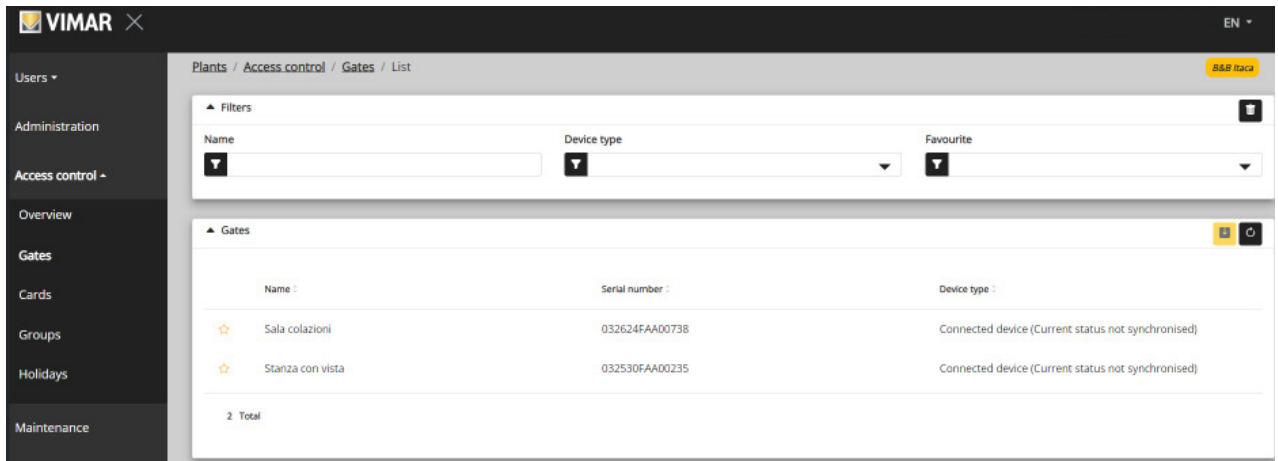

Pour créer ou supprimer un passage, ne pas oublier qu'il faut utiliser l'appli View Wireless connectée à l'installation en mode local,

### **4.2.5.2.1 Détail passage**

Cliquer au-dessus du passage pour en afficher les détails.

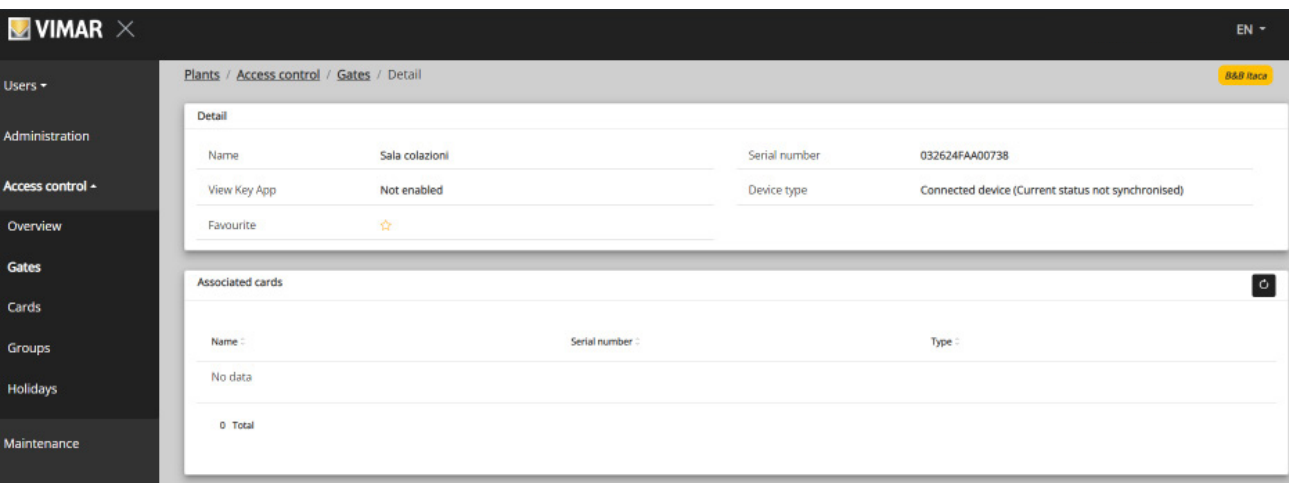

- **Dispositif autonome** : Lecteur sur des systèmes sans passerelle où la gestion des cartes à tranches horaires n'est pas permise
- **Dispositif connecté** (Statut actuel synchronisé) : Lecteur sur un système avec passerelle où la gestion des cartes à tranches horaires est correctement synchronisée
- **Dispositif connecté** (Aucune carte associée) : Lecteur sur un système avec passerelle où aucune carte ne doit être synchronisée
- **Dispositif connecté** (Statut actuel non synchronisé) : Lecteur sur un système avec passerelle n'ayant pas reçu correctement la dernière synchronisation
- **Dispositif connecté** (Non synchronisé. Vérifier association cartes dans l'appli View Wireless) : Lecteur sur un système avec passerelle n'ayant pas reçu correctement la dernière synchronisation à cause d'un désalignement entre les cartes programmées. Procéder à une vérification avec l'appli View Wireless.

 $\binom{1}{1}$ 

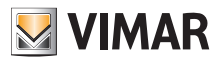

### **4.2.5.3 Cartes**

Cette page affiche toutes les cartes configurées à l'origine sur l'installation, avec l'appli View Wireless.

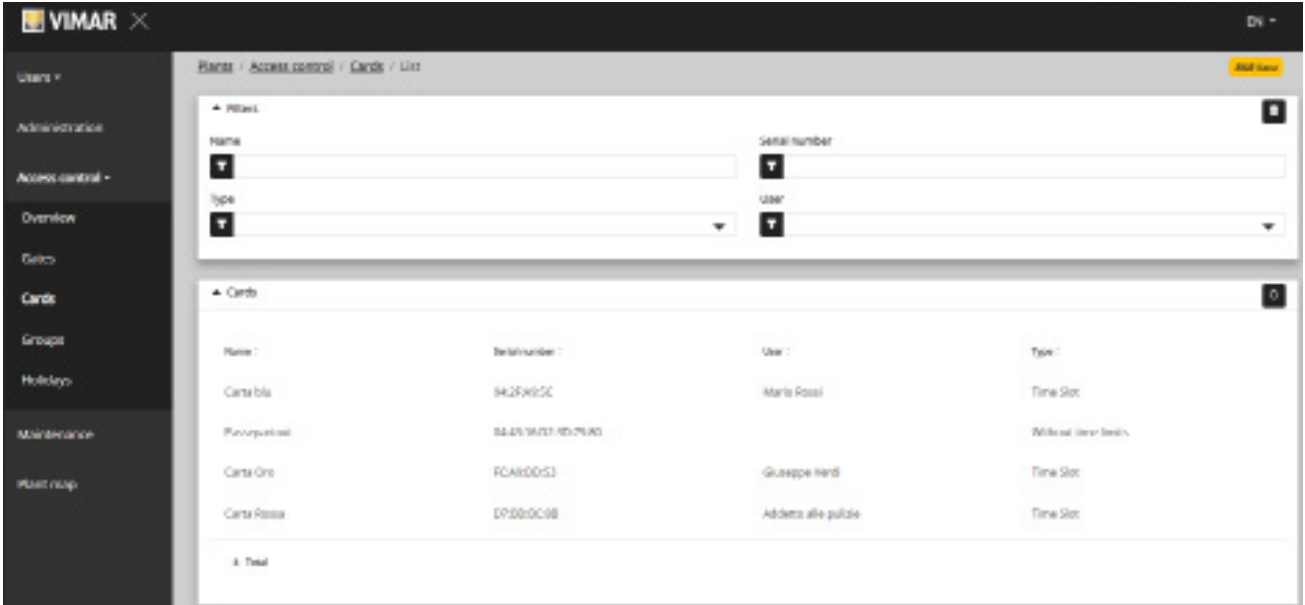

### **4.2.5.3.1 Détail carte**

Affiche le type de carte et les détails correspondants.

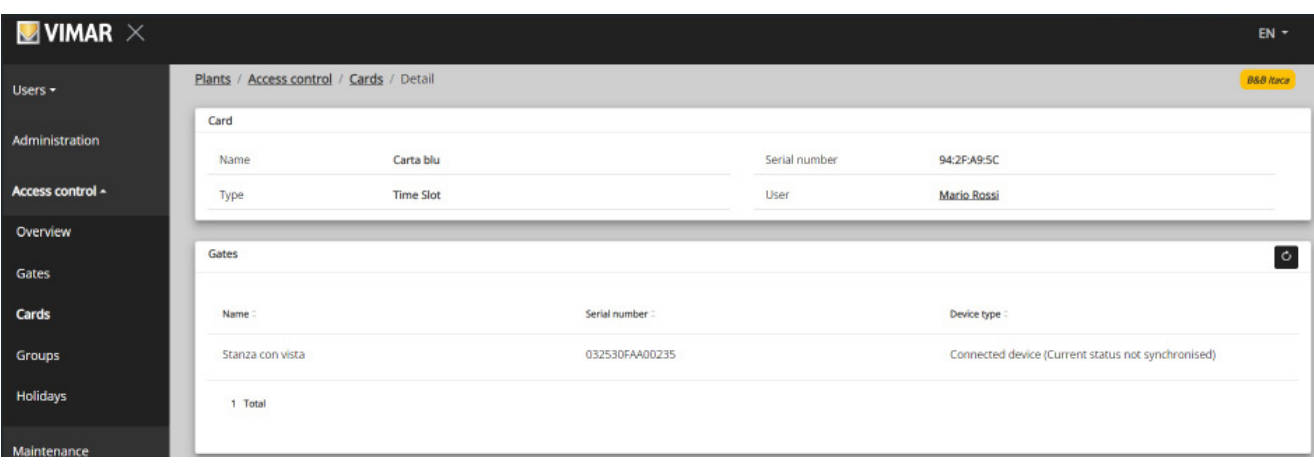

 $\overline{\bigoplus}$ 

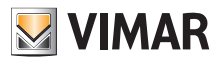

#### **4.2.5.4 Groupes**

Cette section permet de :

- ajouter un groupe en sélectionnant le bouton « + »
- supprimer un groupe présent en sélectionnant le bouton de la poubelle correspondant à la rubrique du groupe dans la liste
- modifier les propriétés du groupe en cliquant sur le nom du groupe
- modifier le nom du groupe en utilisant le bouton

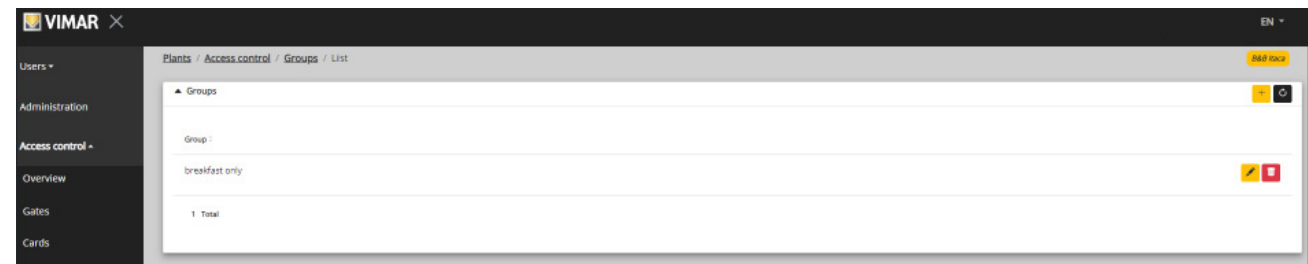

Les propriétés du groupe qu'il est possible de configurer sont signalées aux paragraphes suivants.

#### **4.2.5.4.1 Nom**

Utiliser le bouton pour modifier le nom du groupe

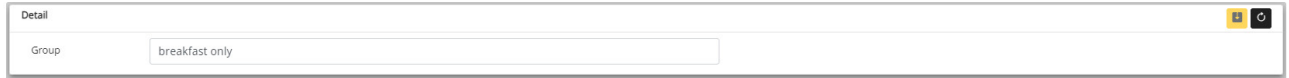

### **4.2.5.4.2 Détail**

Cliquer sur le nom du groupe parmi ceux qui sont énumérés pour entrer dans le détail du groupe.

#### **4.2.5.4.3 Utilisateurs**

Cette section affiche les membres du groupe. Il est possible de supprimer un membre ou d'en ajouter un en choisissant dans la liste des utilisateurs disponibles.

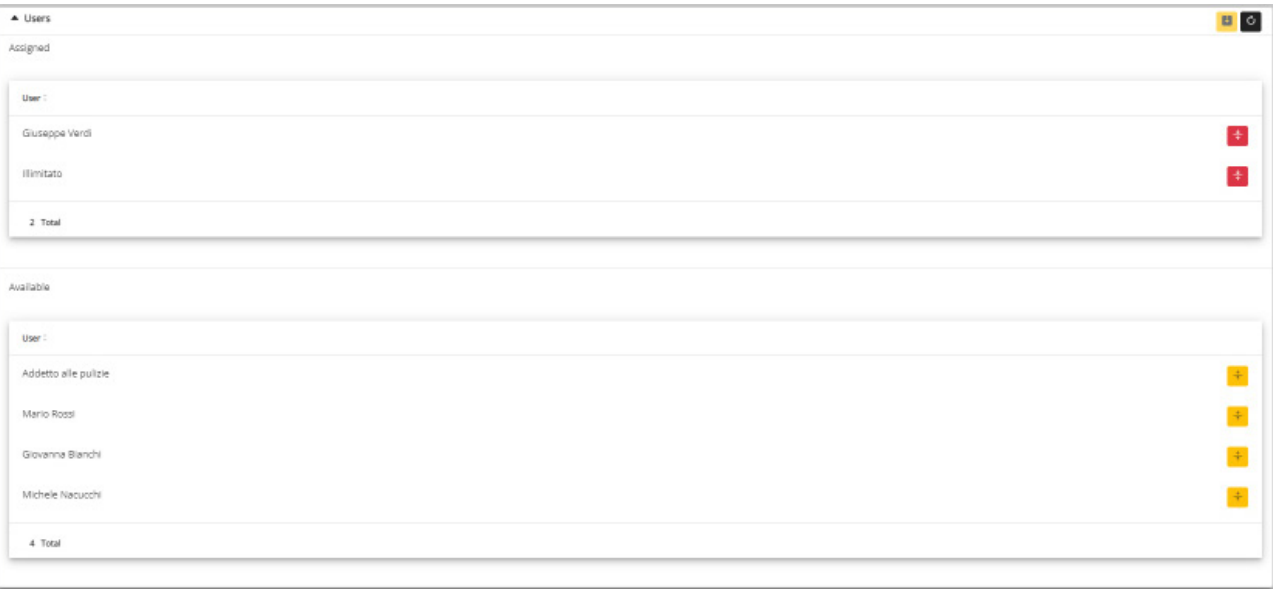

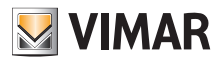

### **4.2.5.4.4 Consignes d'accès**

Cette section affiche les consignes d'accès du groupe, valides pour tous les membres qui le composent. Il est possible d'ajouter/modifier/supprimer une consigne d'accès.

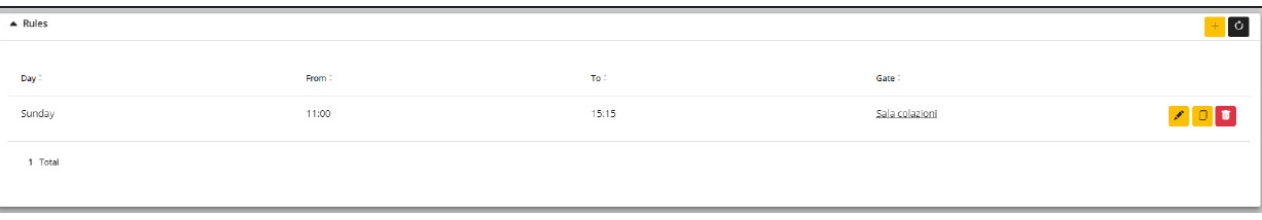

Les consignes d'accès d'un utilisateur représentent la somme des consignes d'accès personnelle et celles des groupes éventuels auxquels il appartient.

 $\circled{f}$ 

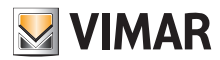

### **4.2.5.6 Jours fériés**

Cette page affiche la liste des jours de l'année qui peuvent être configurés comme « Jours fériés » (Holidays) après avoir défini les intervalles horaires d'applicabilité d'une consigne d'accès.

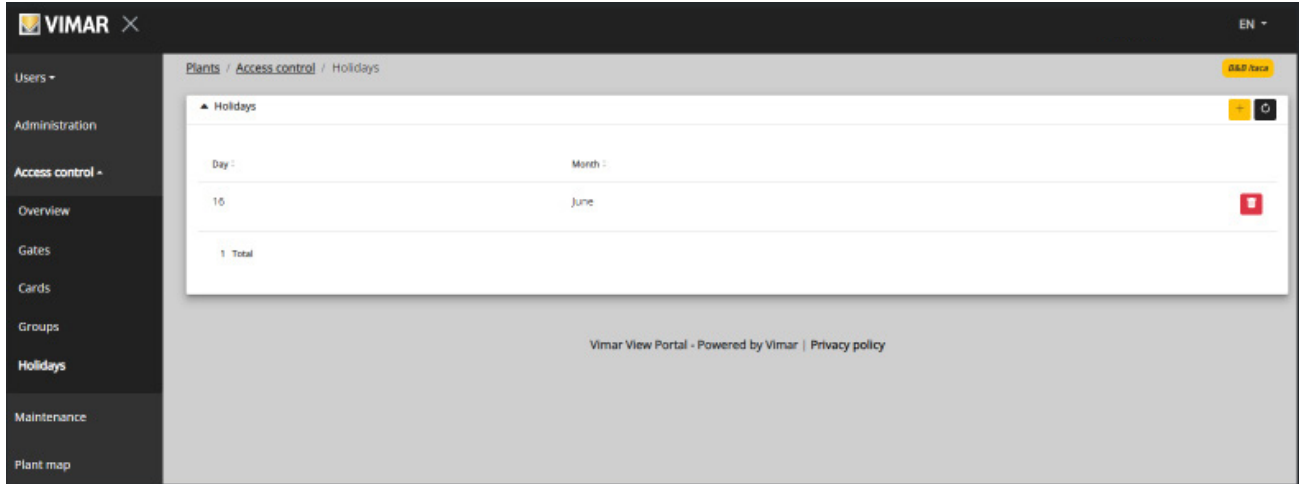

Cette page permet d'ajouter un nouveau jour férié en appuyant sur le bouton « + » et d'en supprimer un présent en appuyant sur le bouton de la poubelle. Les exemples typiques sont le 1er janvier, le 25 décembre et ainsi de suite.

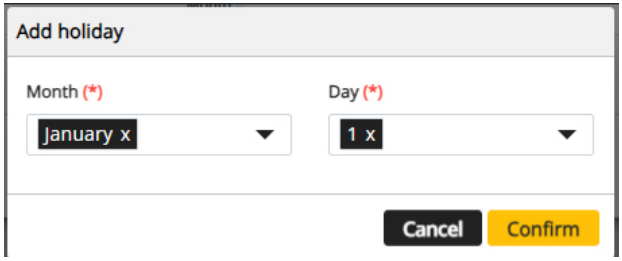

 $\overline{(\mathbb{D})}$ 

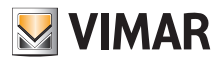

### **4.2.6 Entretien**

Cette page affiche toutes les activités exécutées par les utilisateurs du portail. Chaque activité enregistrée affiche la date et l'heure (Date), le nom de l'utilisateur (User), le rôle (Role) à l'intérieur de l'installation au moment où l'action a eu lieu, ainsi qu'une brève description (Activity) de l'activité.

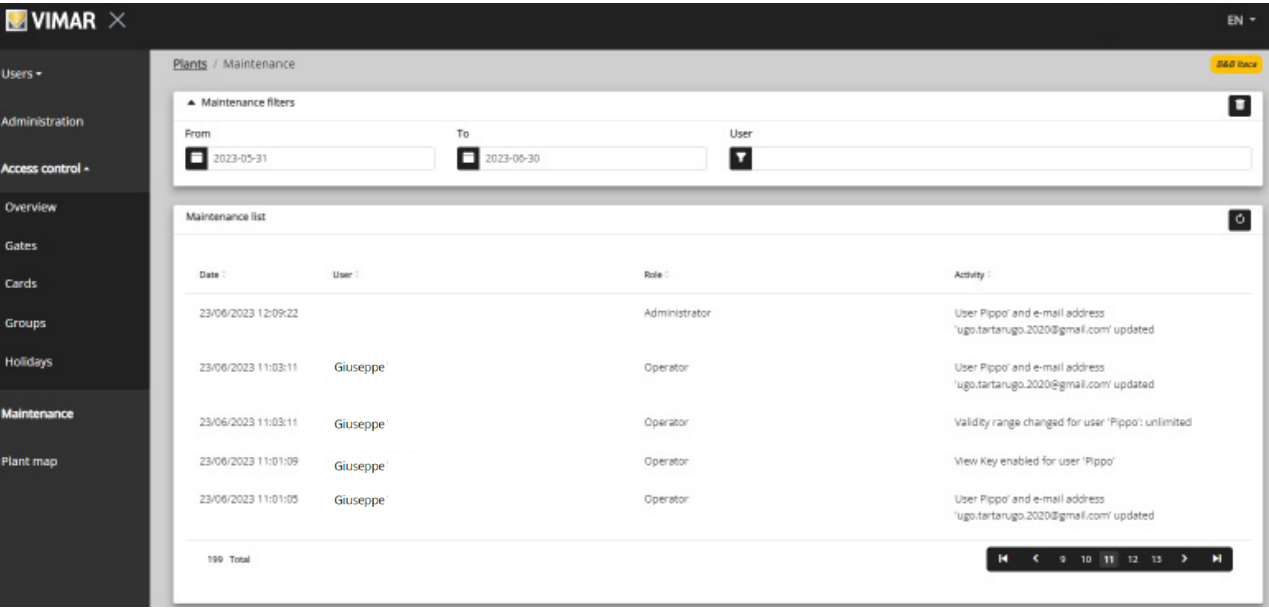

 $\overline{\bigoplus}$ 

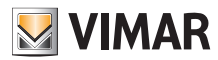

### **4.2.7 Carte installation**

Cette page permet de conserver dans la mémoire 5 images qui pourront être utiles pour l'affichage de l'installation et l'identification des dispositifs. Les images pourraient représenter la position des passages, des chambres, des zones communes, etc..

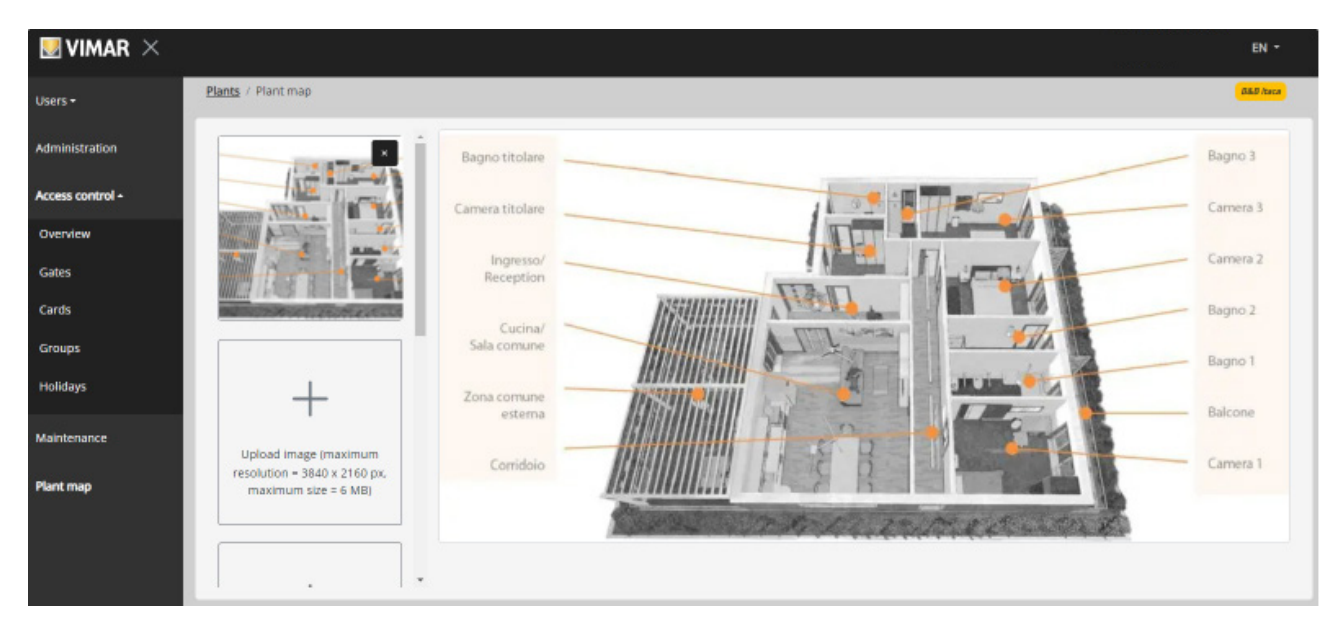

Sur le côté gauche de la page, il est possible d'utiliser un sélecteur de fichier (avec aperçu) pour télécharger les images et passer d'une image à l'autre.

 $\circled{f}$ 

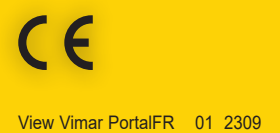

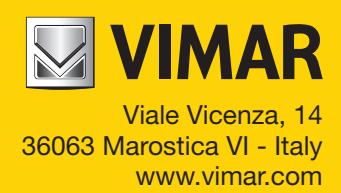